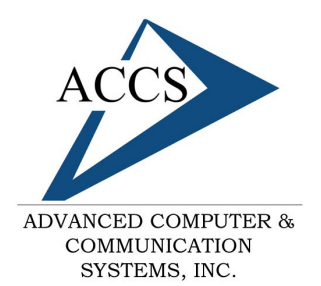

47 North Jackson Street Frankfort, IN 46041 Phone: (765) 659-4671 Fax: (765) 654-7106 Support: internet@accs.net Web site: www.accs.net

# Setting up **Outlook XP** for e-mail

## **Step 1**

Open Outlook; Once inside of Outlook click on **Tools** at the top and then click on **E-mail Accounts**.

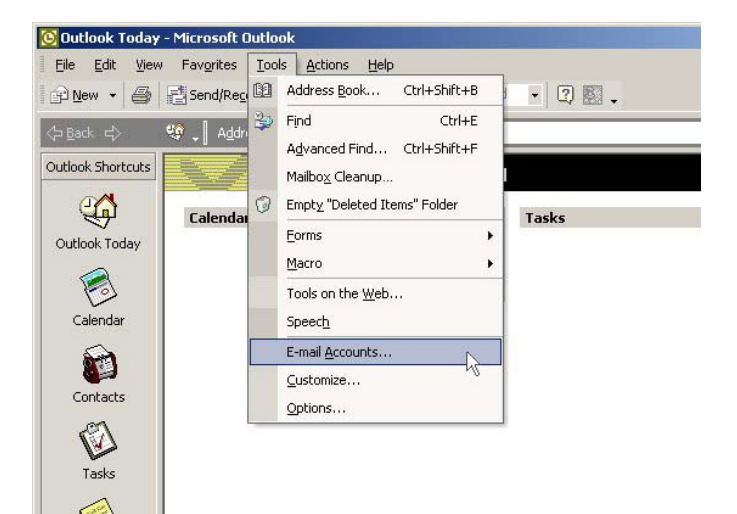

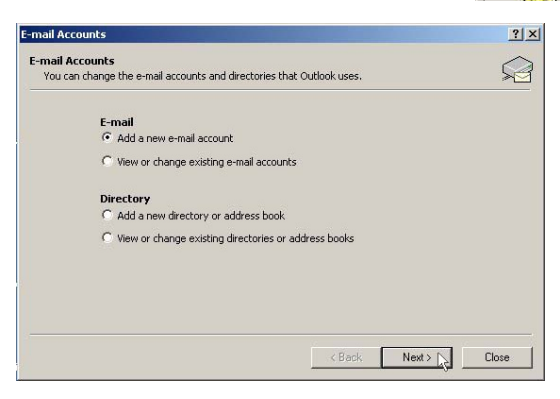

### **Step 2**

Select '**Add a new e-mail account'** by clicking on the little circle so it has a dot inside of it as shown. Then, **click** on the **Next** button.

### **Step 3**

Select **POP3** by clicking inside of the circle next to it. Then click on the **Next** button.

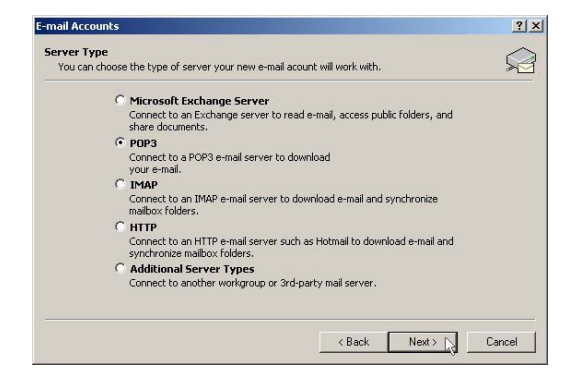

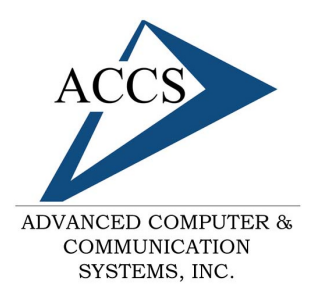

47 North Jackson Street Frankfort, IN 46041 Phone: (765) 659-4671 Fax: (765) 654-7106 Support: internet@accs.net Web site: www.accs.net

# Setting up **Outlook XP** for e-mail

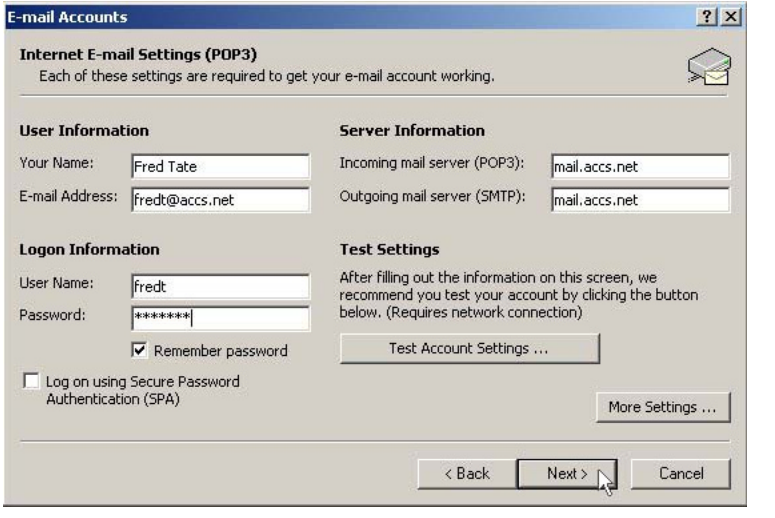

#### **Step 4**

There are 6 things to fill out in this window. First, your name, simply type in your full name. Second, your email address, it will take the form of *username@accs.net.* Next, the incoming and outgoing mail servers should both be set to 'mail.accs.net'. Lastly, your username and password need to filled in. These should be the same username and password you use to dial into the internet. Once all of this informa-

tion is entered, **click** on the **Next**  button.

#### **Step 5**

Congratulations your are done setting up your email, simply **click** on the **Finish** button to save your new settings.

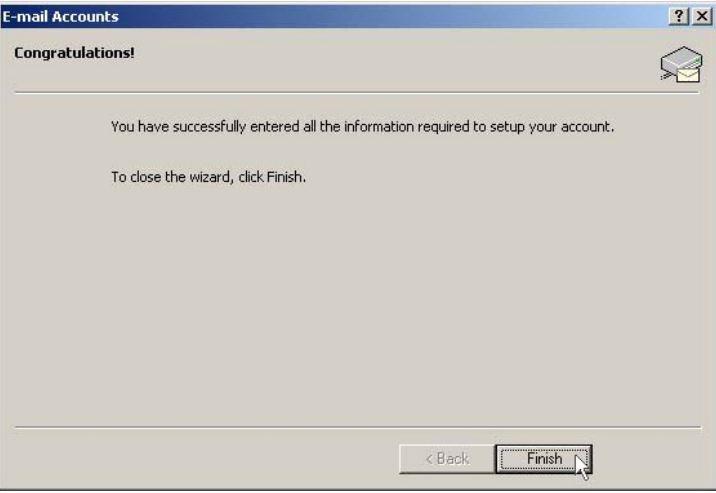

# **Free Internet Technical Support**

**Phone:** (765) 659-4671 **Email:** internet@accs.net **Hours:** 8a-5p Mon-Fri

Remember if you have any trouble please give us a call. We have professionals on staff that have experience troubleshooting/fixing all sorts of networking and computer hardware problems. ACCS has been building/maintaining business networks and computers for over 20 years!